# **Cancer Services – Chemotherapy Day Unit (CDU) Communications**

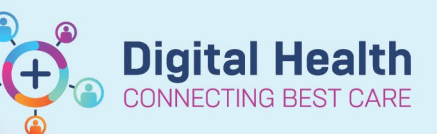

**Digital Health Quick Reference Guide** 

#### **This Quick Reference Guide will explain how to:**

- Navigate to the Chemotherapy Day Unit (CDU) Communications Powerform
- Complete the Chemotherapy Day Unit (CDU) Communications Powerform

### **Navigate ONC/HAEM Workflow mPage**

- 1. Navigate to '**Oncology/Haematology View**' from the Table of Contents menu.
- 2. Select the **ONC/HAEM mPages** tab > **ONC/HAEM Workflow** page.
- 3. Navigate to **CDU Comms & References** section.
- 4. Click on **Chemotherapy Day Unit (CDU) Communications** link**.**

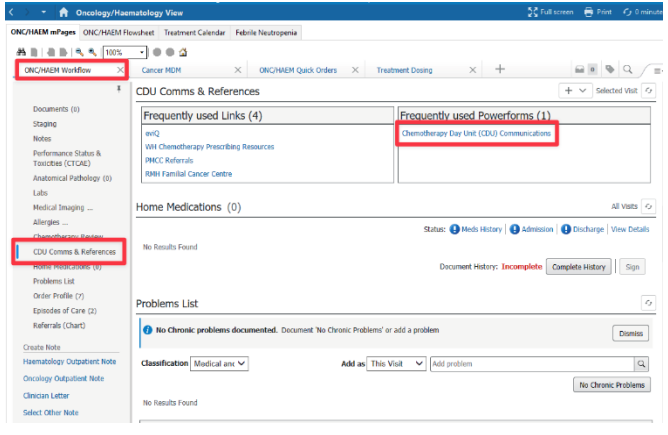

## **Chemotherapy Day Unit (CDU) Communication Powerform**

CDU Communication Powerform opens:

- 1. Complete the mandatory "Reason(s)" section.
- 2. Complete the mandatory "Details/Comments" section.
- 3. Click on the tick button  $(\checkmark)$  at the top left-hand corner to **submit** the form.
- 4. Click **Refresh**
- 5. The completed **Chemotherapy Day Unit (CDU) Communications** form appears in the Documents tab.

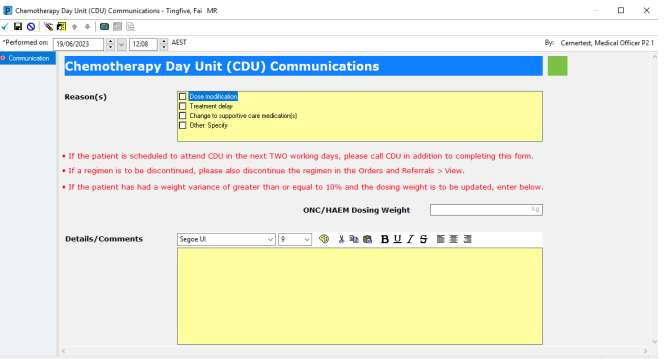

## **What happens after the CDU Communications Powerform is submitted?**

After the form is submitted, a notification is sent to the CDU, informing the staff that a Communications form has been generated for the patient. Subsequently, the CDU staff will access the patient's EMR chart to review the information and determine whether any action is necessary. If required, the CDU Medical Officer will be notified accordingly.